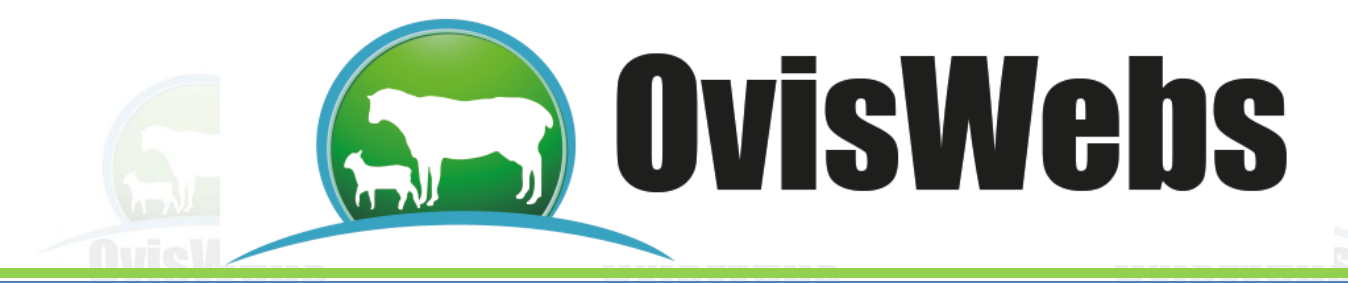

# **INGRESO DE DATOS REPRODUCTIVOS IMPORTANTE:**

**Para que usted pueda aprender el ingreso de datos, debe haber realizado los ejercicios de los temas anteriores, ya que las granjas (ranchos) y los animales que usted creó en los talleres son nuestra base para la adquisición de habilidades en el ingreso de datos Reproductivo**

#### **I. Ingreso de Datos Reproductivos**

"Cuando se está creando por primera vez a un animal adulto es posible que se tenga información de varios partos con todos sus eventos de servicios y palpaciones, el sistema en **este punto** permite ingresar todos estos eventos del mismo individuo, para analizar los fenómenos reproductivos y su coherencia, los datos se pueden modificar y ajustar antes de presionar Grabar o Aceptar."

En el caso de las hembras se recomienda ingresar los eventos en orden fisiológico, es decir, primero los servicios, después los controles reproductivos y por último los partos. Usted debe tener en cuenta que cada "ciclo reproductivo" comienza con el calor o servicio y termina con el parto, para arrancar de nuevo con el siguiente ciclo y sus correspondientes calores, servicios, control reproductivo y partos. Para el ingreso de la información Reproductiva se deben realizar los siguientes pasos:

1. Ingresar a la opción Registros de la barra superior, dentro de esta elegir Reproducción.

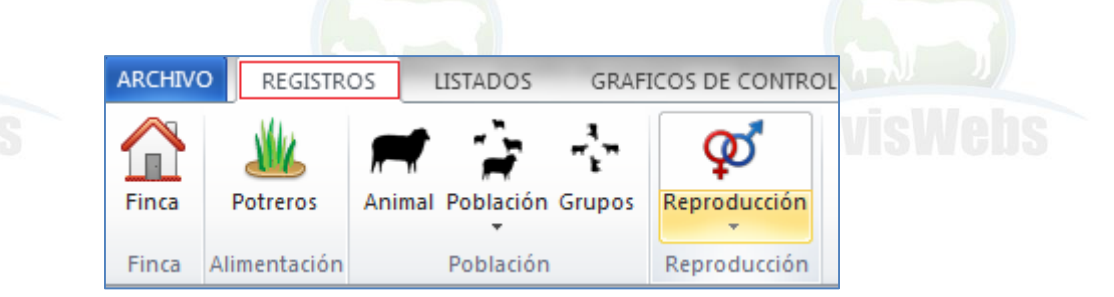

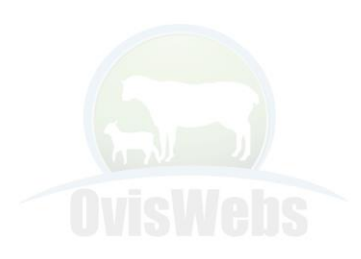

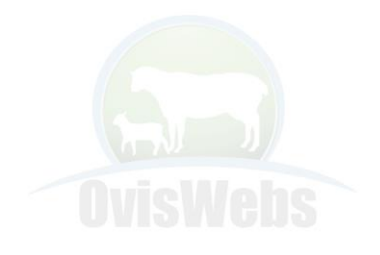

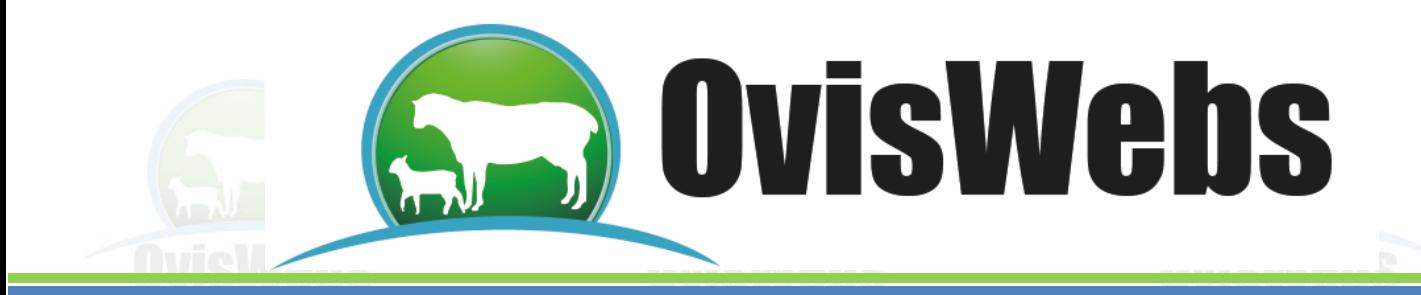

2. Inmediatamente debe aparecer la siguiente ventana:

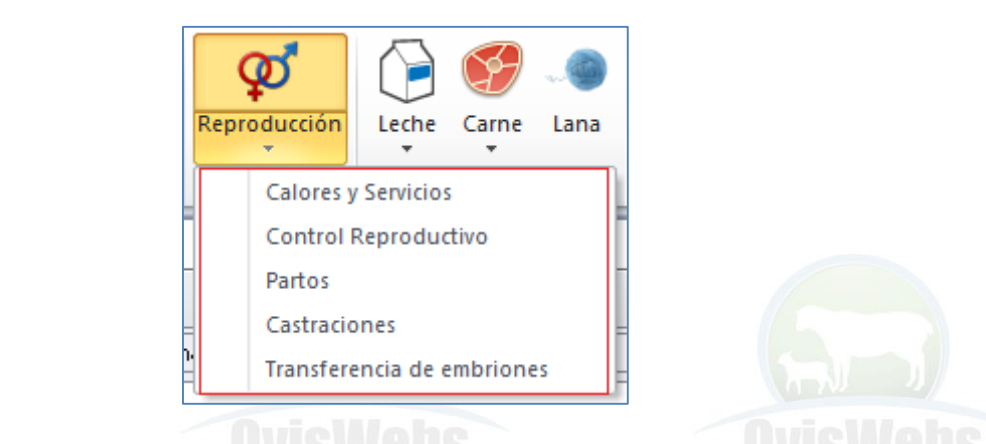

3. En estas ventanas es donde se debe ingresa toda la información. El usuario debe estar seguro de la ubicación de la ventana correcta.

#### **Ejemplo Interactivo:**

Abra la Granja La Primavera para ingresar la siguiente información.

El ejemplo que se va a ingresar es la información reproductiva de la borrega **Muñeca** en orden fisiológico, junto con la descripción detallada de los procedimientos para el ingreso de la información reproductiva.

La información que se debe ingresar corresponde a:

- Un servicio con el macho Grillo.

- Un control reproductivo donde se indica los días de gestación.

- Por último el respectivo parto.

Ingrese a la opción:

- **Registro**
- **Reproducción**
- **Calores y servicios**

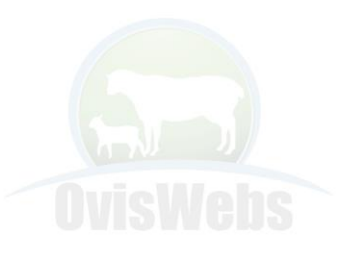

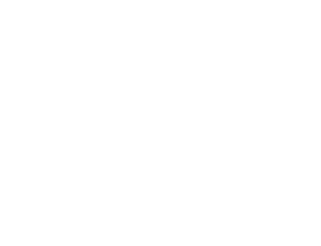

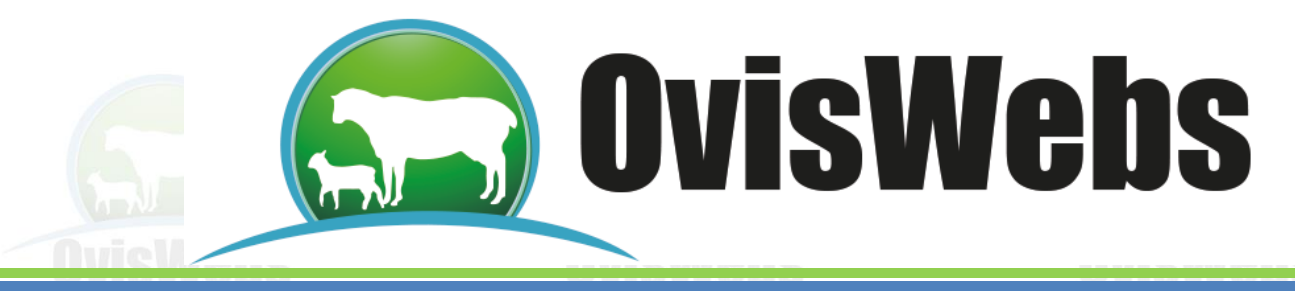

# **II. CALORES Y SERVICIOS**

Para el ingreso de información de calores y servicios al software OvisWebs usted debe tener en cuenta las siguientes instrucciones:

Ingrese en la ventana Calores y servicios, en cada casilla escriba la información correspondiente:

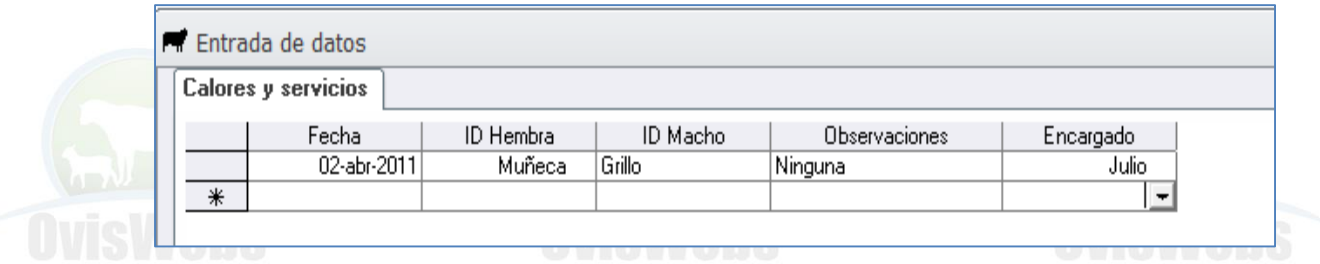

Recuerde bajar el cursor para que la información quede grabada.

# **III. CONTROL REPRODUCTIVO**

El ingreso del control reproductivo se realiza de la misma forma, debe asegurarse de la ubicación en la ventana Control Reproductivo.

Ubíquese en la ventana Control Reproductivo, ingrese la siguiente información:

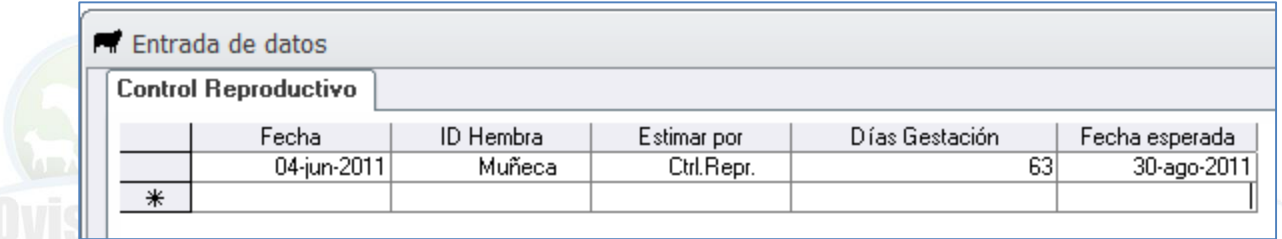

Recuerde Bajar el cursor para que la información quede grabada.

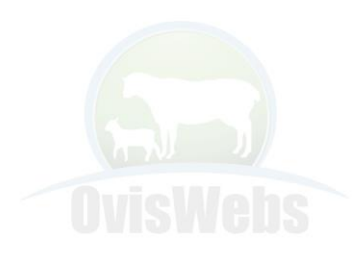

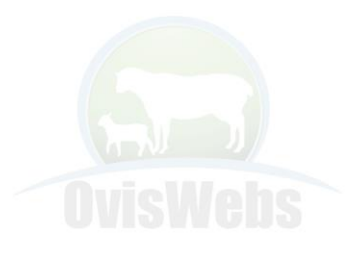

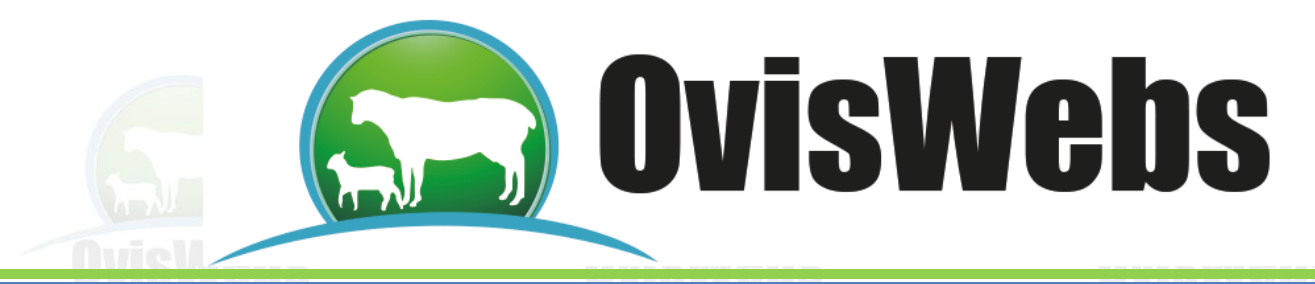

# **Para Corregir Errores del Ingreso de Servicios o Control Reproductivo.**

Usted debe salir de la ventana de Reproducción haciendo click en la X.

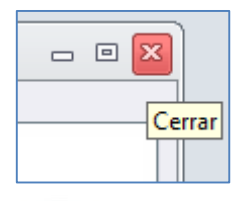

Buscar en el potrero inicial el animal en el que se cometió el error y hacer doble click en el animal para que aparezca la ficha.

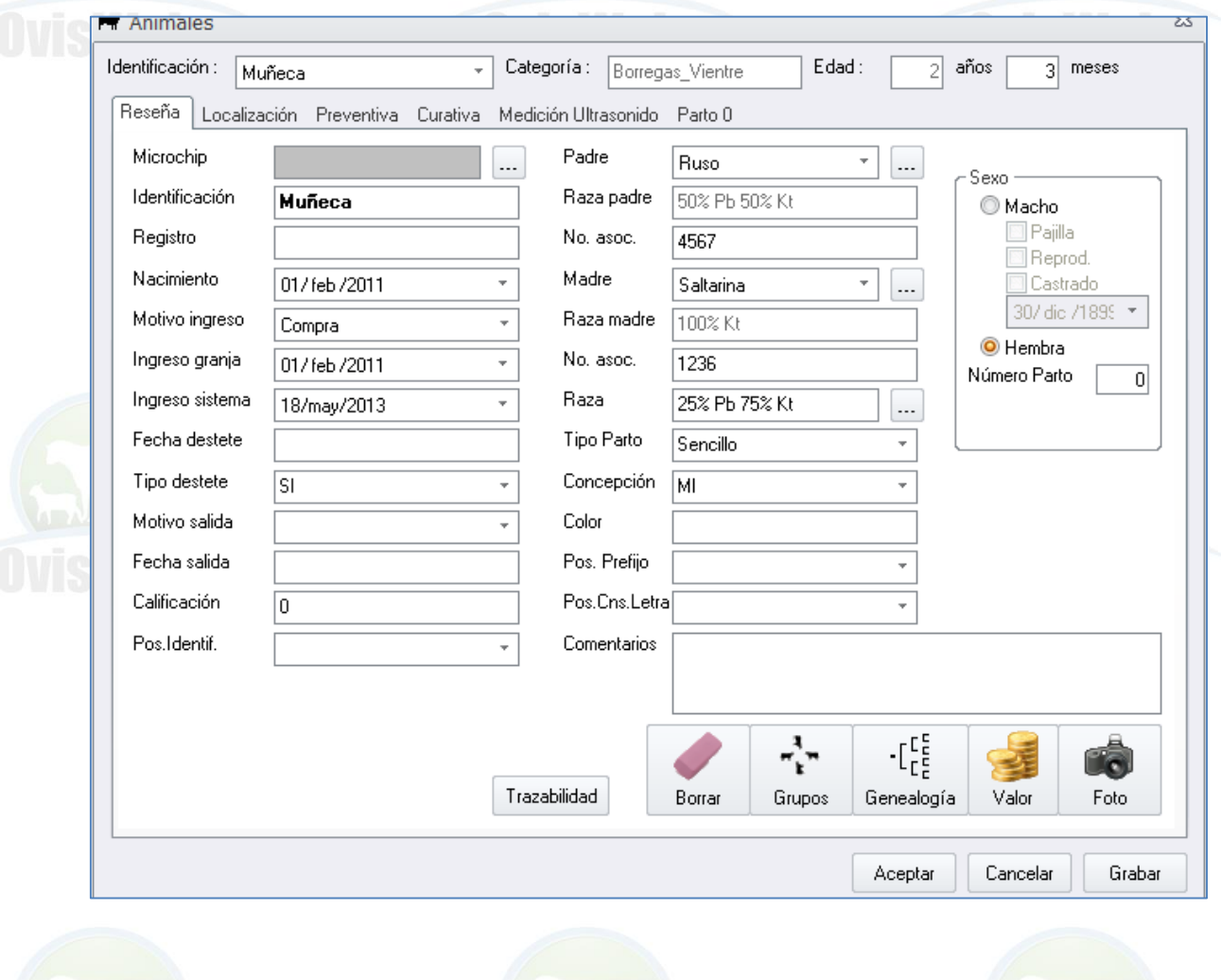

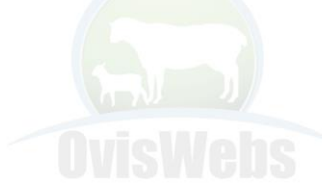

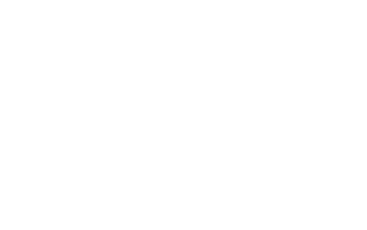

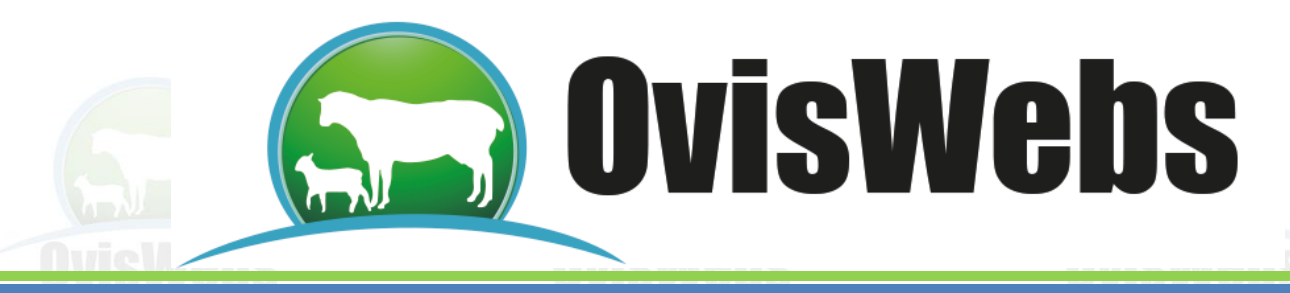

Seleccione la pestaña **Parto 0**

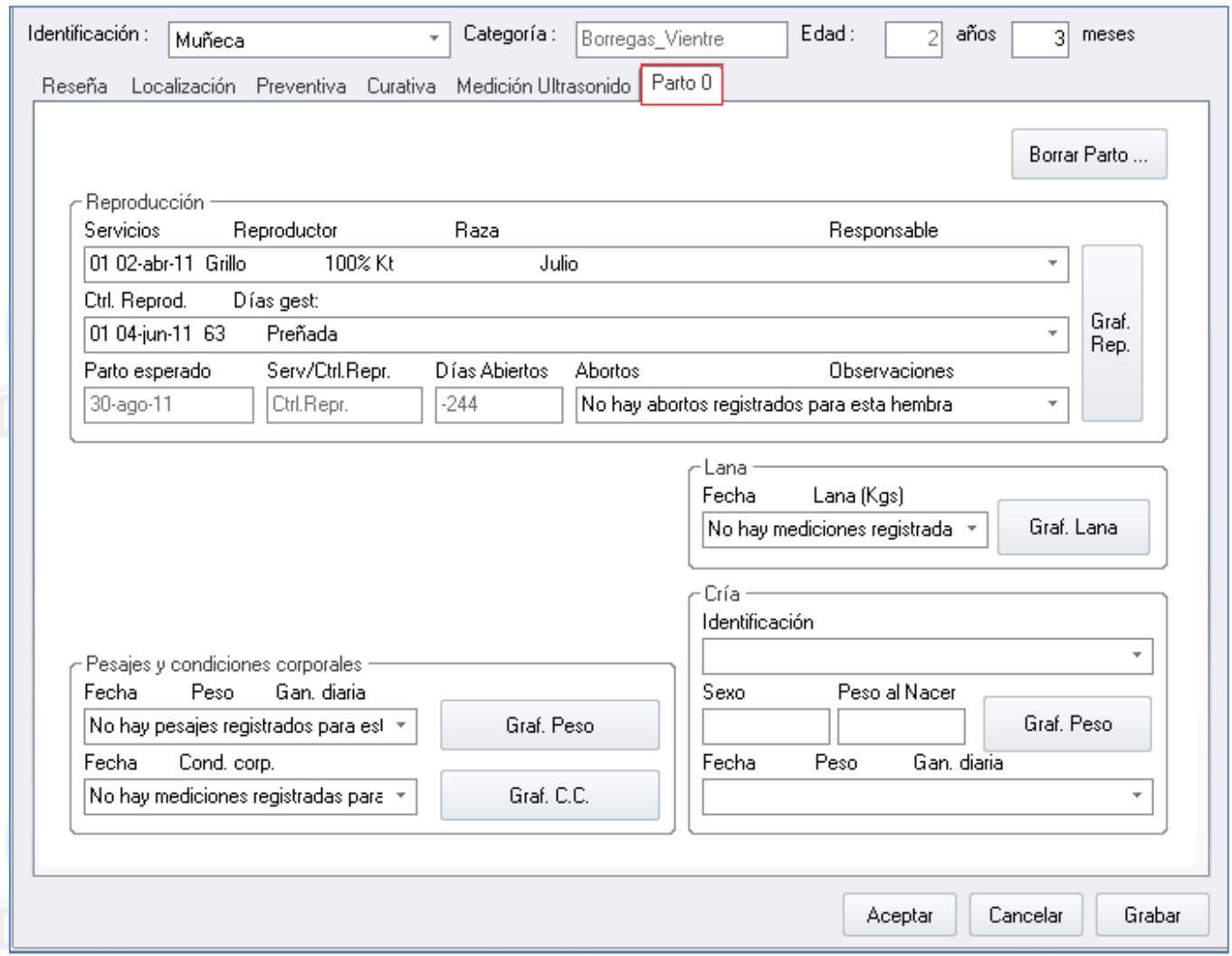

Localicé el cursor en la parte de **Servicios o Control Reproductivo;** dependiendo del error cometido (hasta ver el recuadro en color azul)**.**

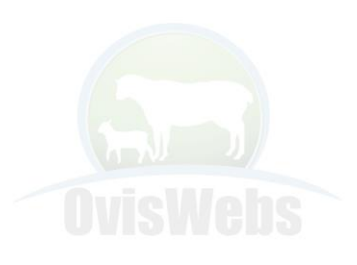

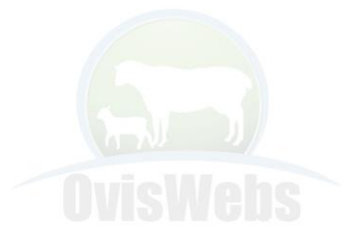

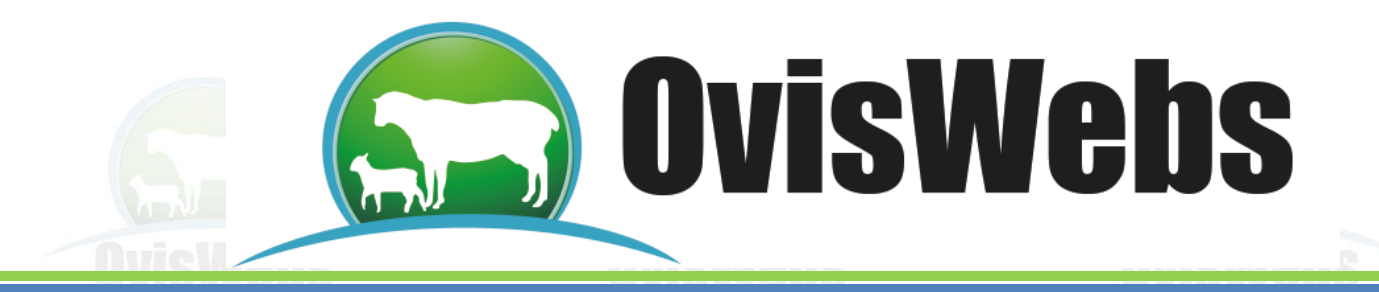

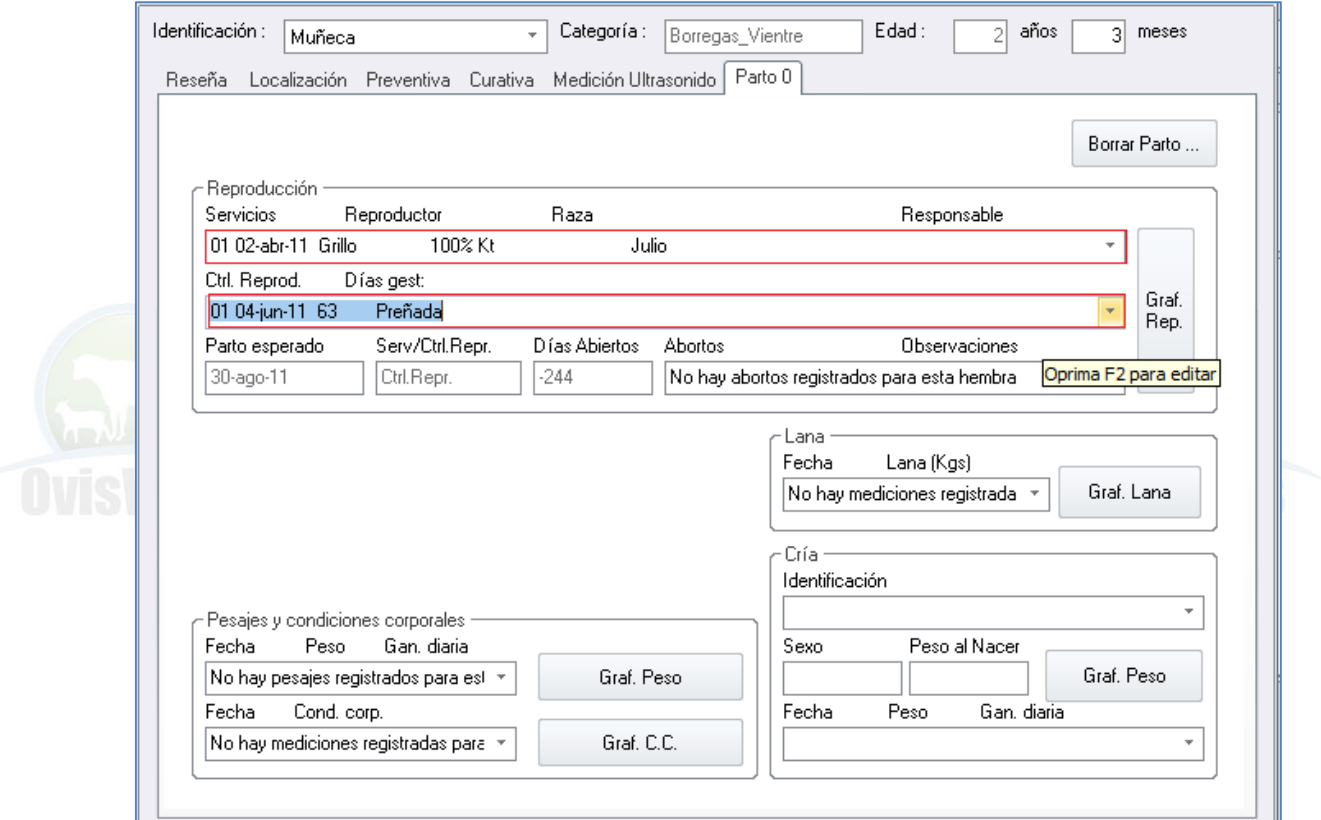

Presione la tecla **F2**, enseguida aparece la siguiente ventana.

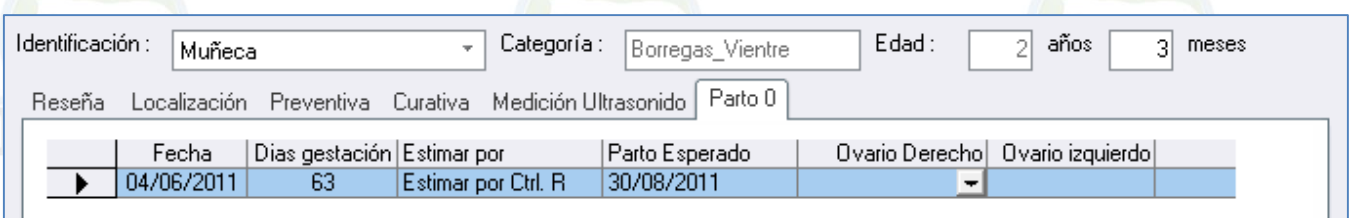

Con el cursor seleccione el dato a corregir y digite la información correcta. Haga click en Cerrar**.**

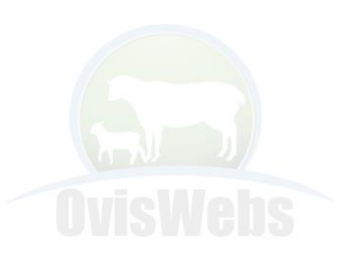

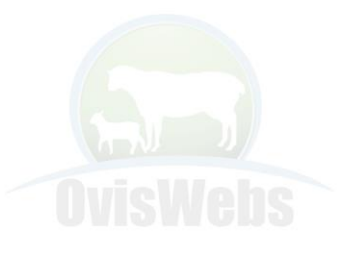

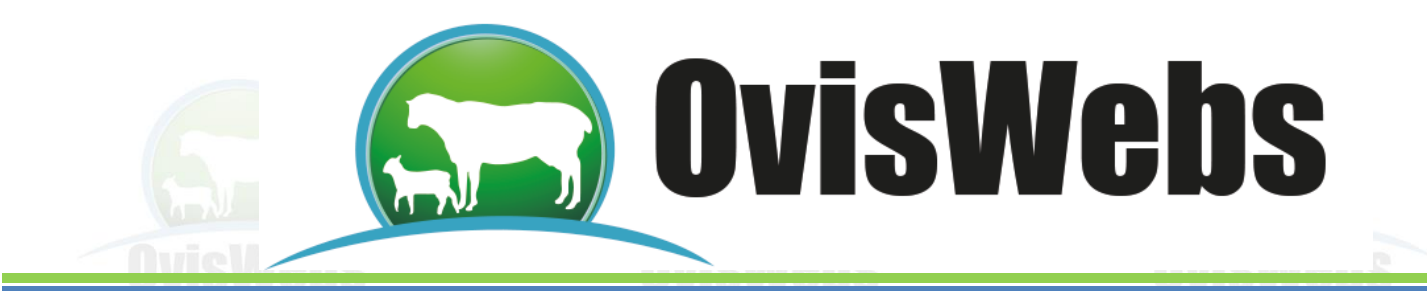

-Si usted desea borrar toda la información

Se debe ubicar con el cursor en la fila que se va a eliminar.

Luego hacer click en la columna izquierda donde se encuentra el icono  $\rightarrow$ hasta que la fila quede de color azul.

El siguiente paso es oprimir la tecla suprimir (supr). Haga click en Cerrar**.**

**Ingrese de nuevo a Registro, Reproducción,** Calores y servicios.

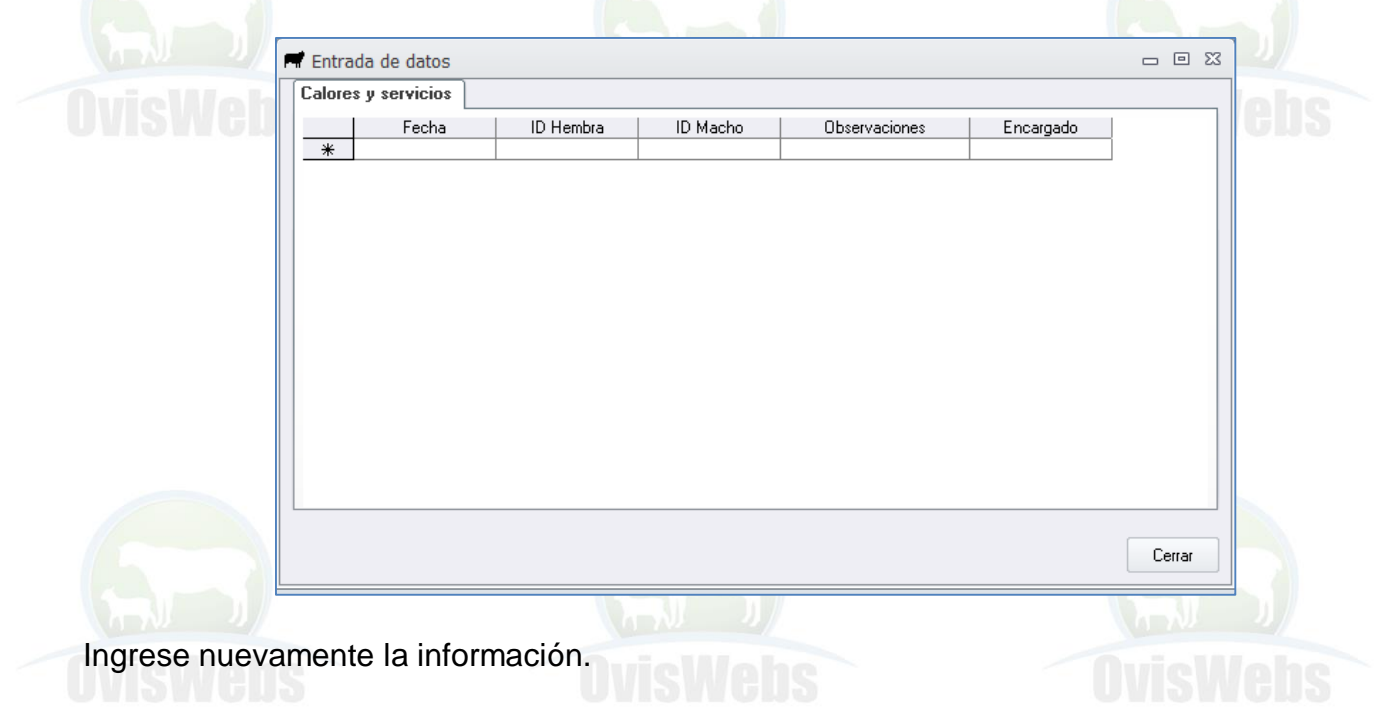

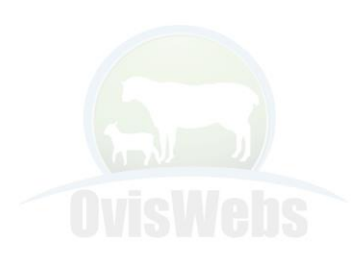

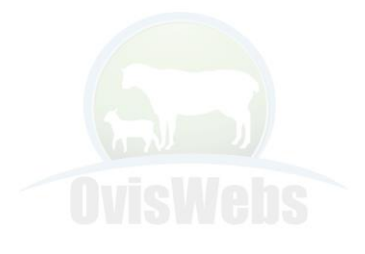

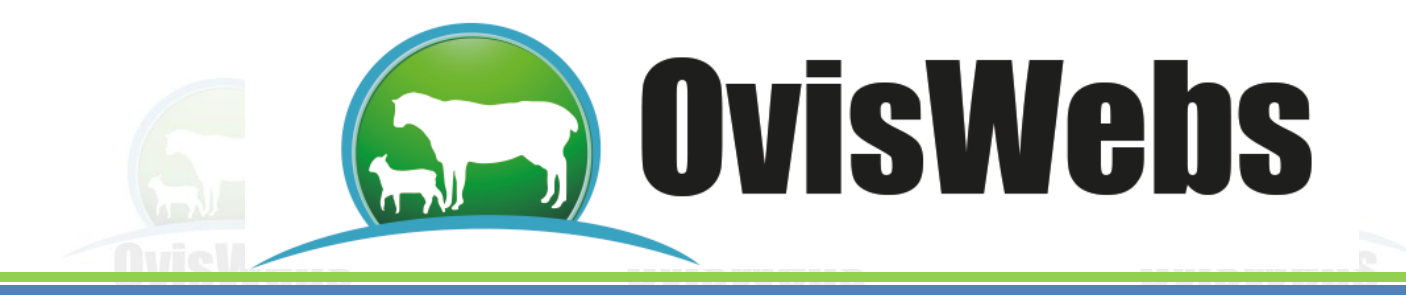

#### **IV. PARTOS**

Para el ingreso de los datos de partos siga las instrucciones nombradas a continuación: Ubíquese en la ventana Partos, ingrese la siguiente información:

Al ingresar el Tipo de Parto, aparecerá la siguiente ventana:

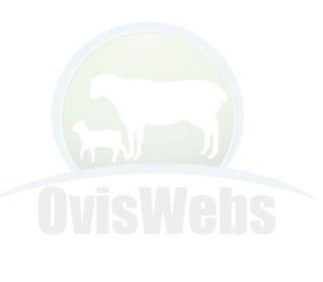

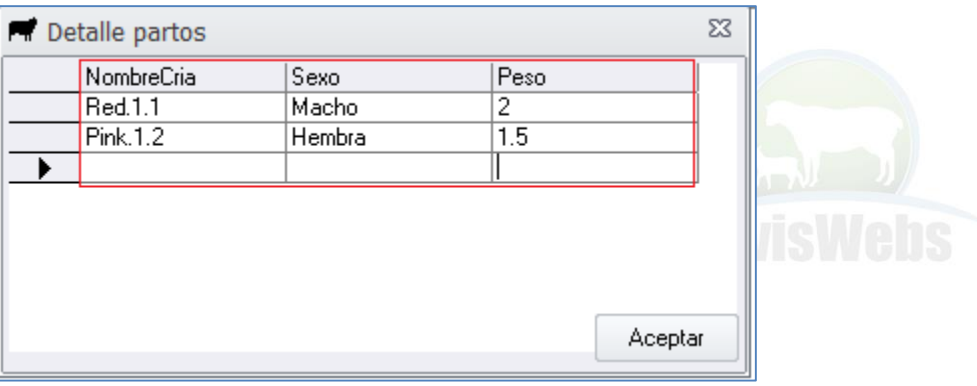

Después de ingresar la información correspondiente haga click en Aceptar.

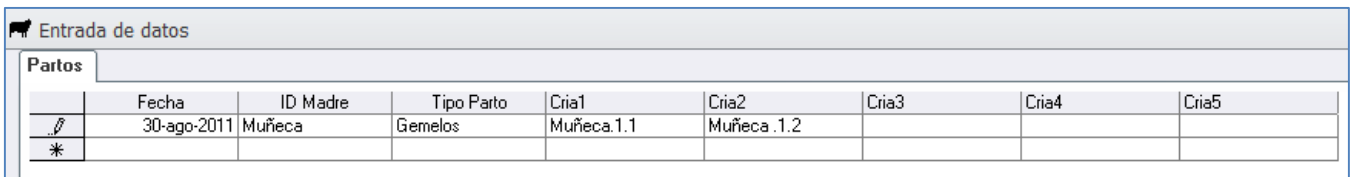

Recuerde que debe bajar el cursor para que la información quede grabada.

Si por algún motivo no digita la identificación de las cría, ya sea por nombre o por número, el programa automáticamente asumirá el número de la madre, para este caso **Muñeca** donde el primer número después del punto significa el número de partos que ha tenido este animal y el siguiente número después del otro punto significa el número de crías, entonces la cría se identificaría como **Muñeca.1.1 y Muñeca.1.2**

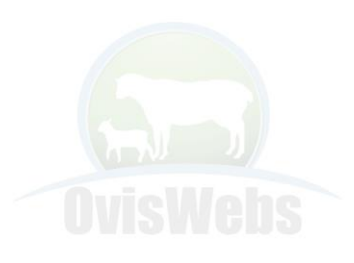

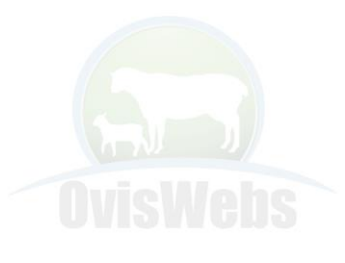

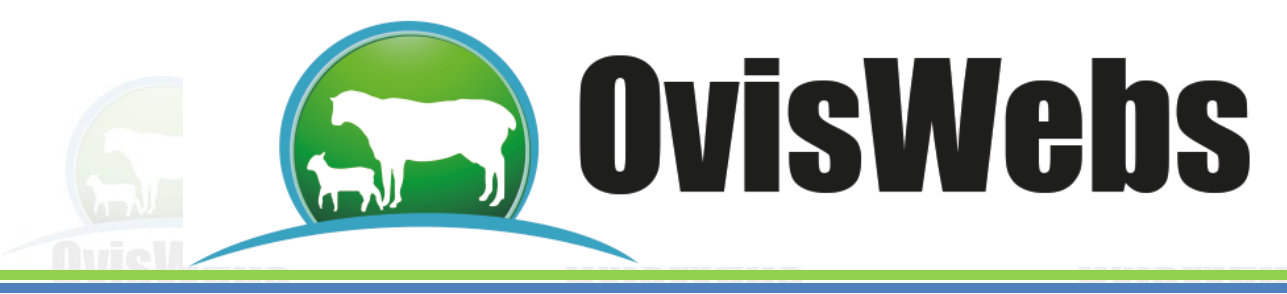

#### **1. Para Corregir Errores del Ingreso de Partos**

Usted debe salir de la ventana de reproducción y hacer doble click en el animal.

En este momento aparece la ficha del animal.

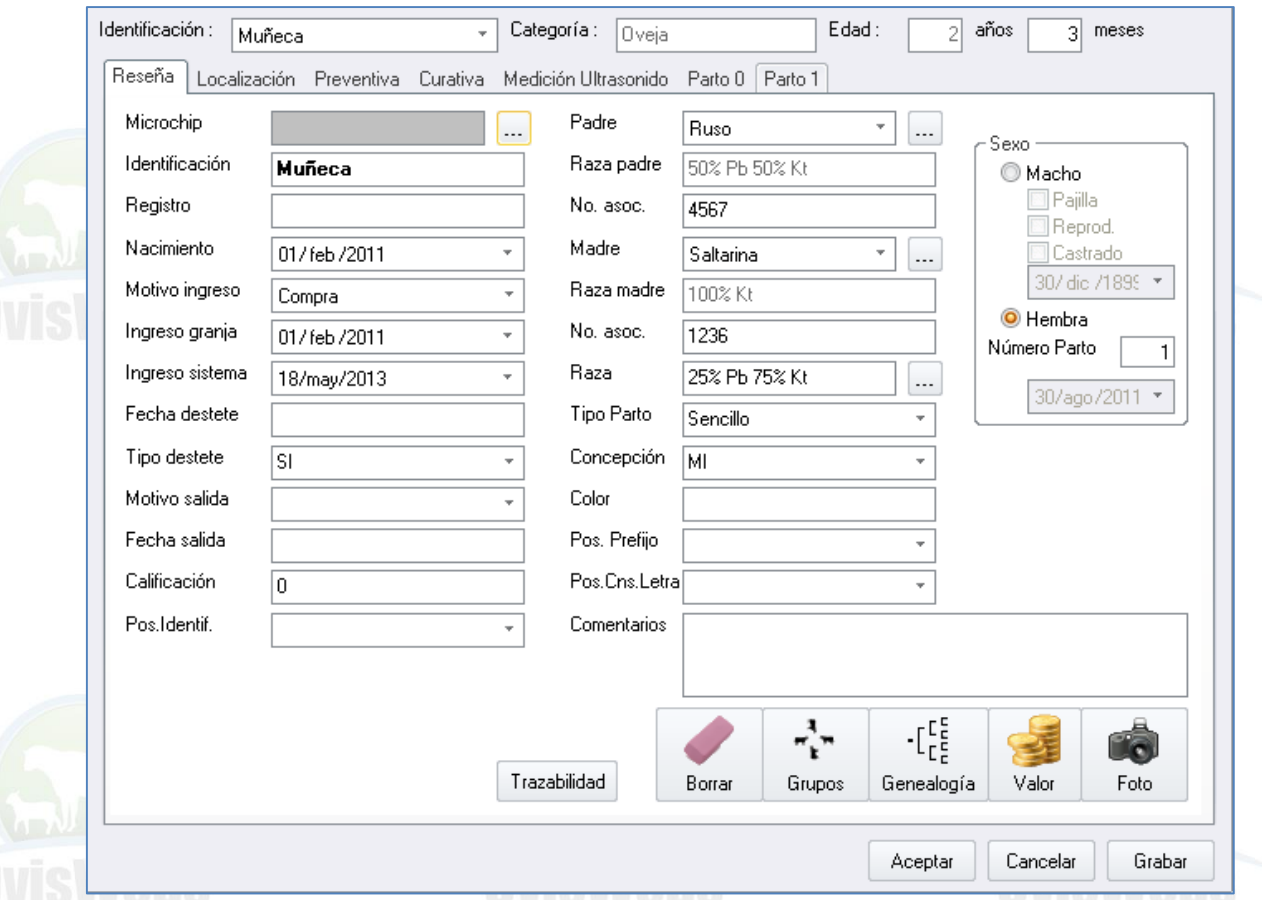

Seleccione la pestaña **Parto 1** o el parto que tiene el error. Observe que en la parte derecha de la ventana hay una casilla

Haga click en esta opción

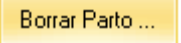

Ingrese nuevamente la información.

- Después de ingresar este parto usted puede confirmar la presencia de la cría en el potrero Inicial.

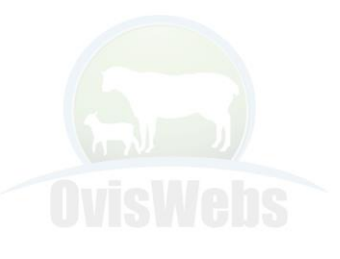

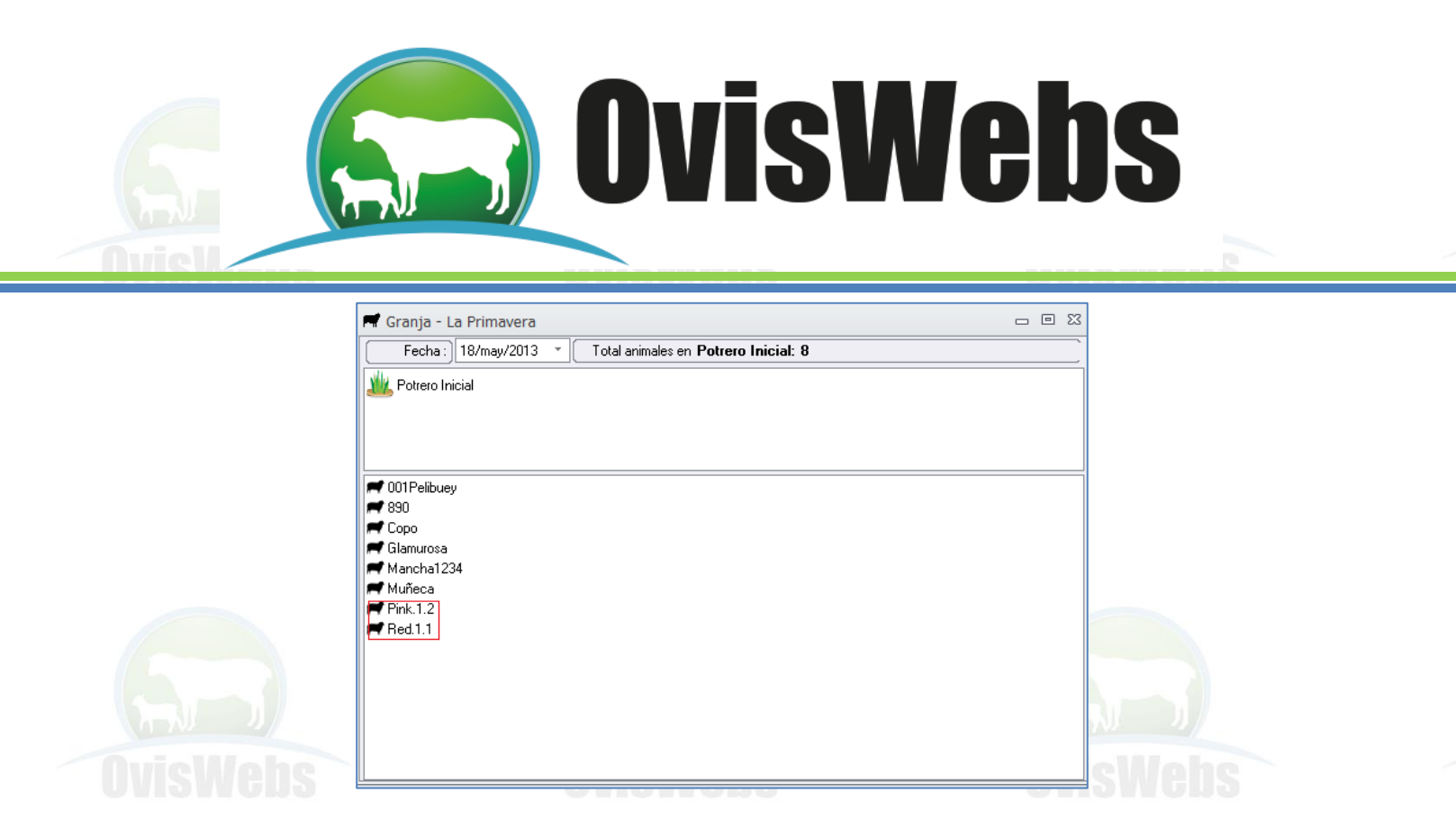

También se puede confirmar en la ficha de la madre **Muñeca,** observe que ahora tiene una nueva pestaña que dice Parto 1; en la pestaña Parto 0 se encuentran los datos de servicios y palpaciones ingresadas, la información del parto se encuentra en la pestaña del Parto 1, con todos sus campos en blanco para comenzar el nuevo ciclo reproductivo.

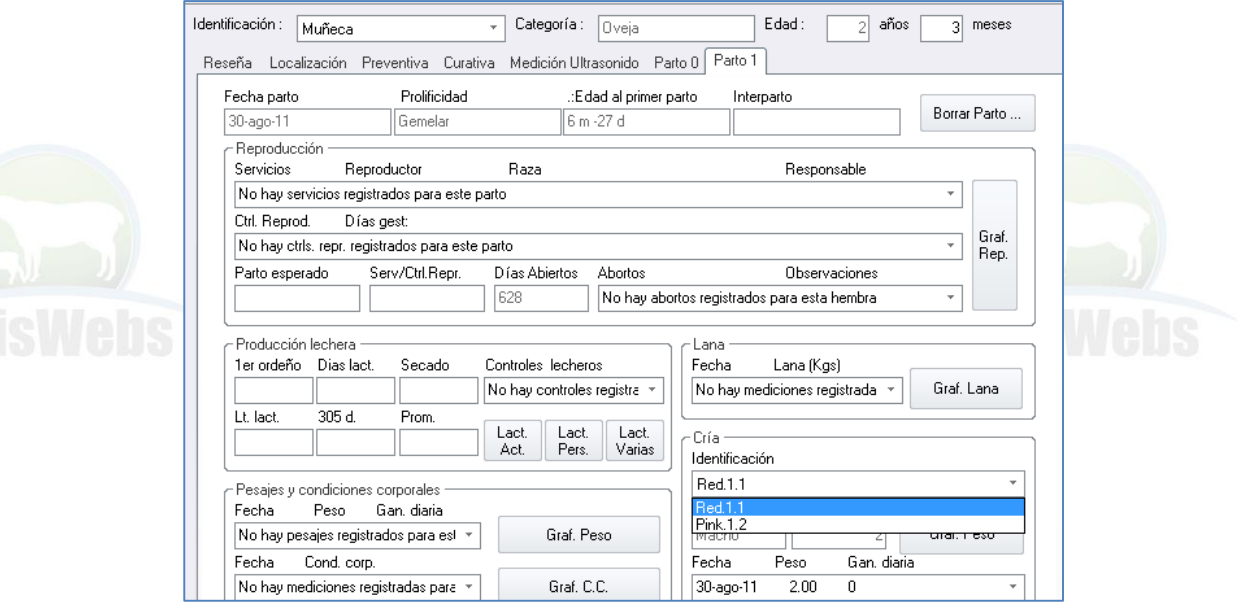

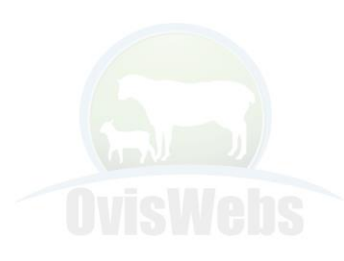

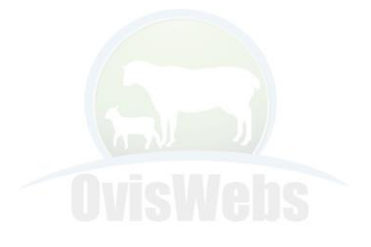

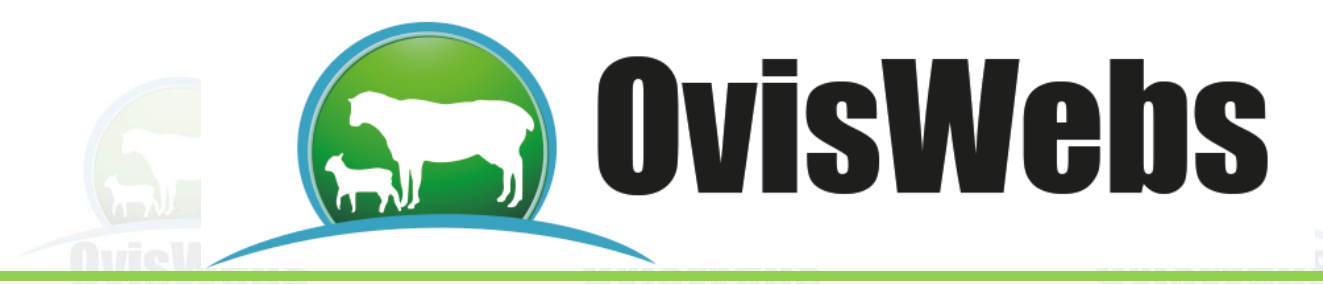

En las casillas de las crías se pueden observar todas las que hacen parte de ese parto, haciendo click en las flechas indicadoras para subir o bajar

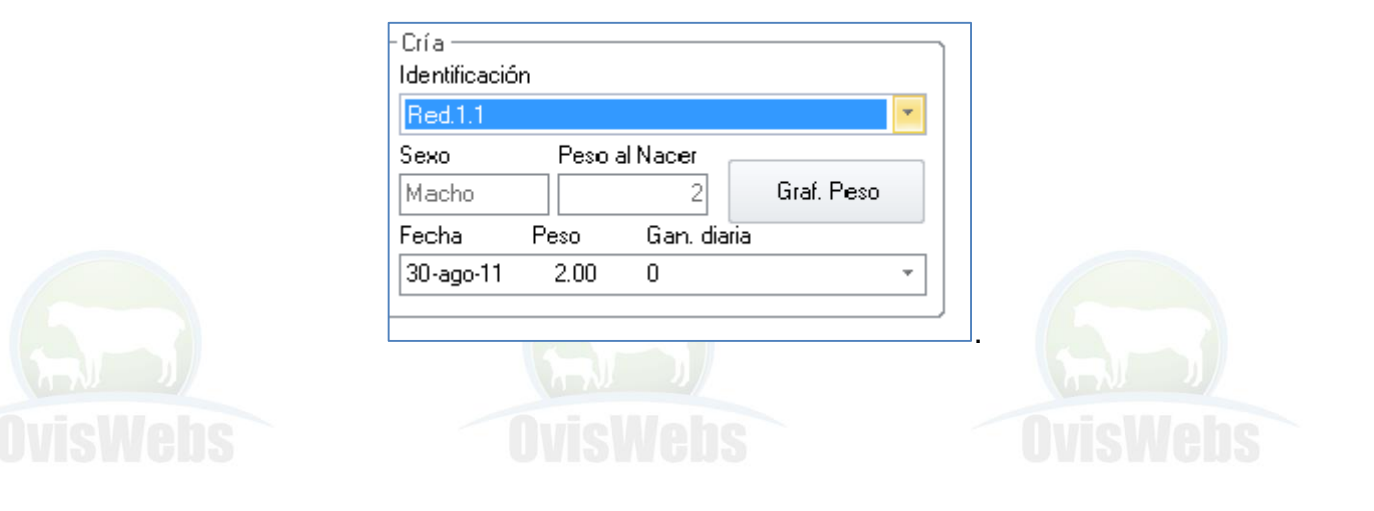

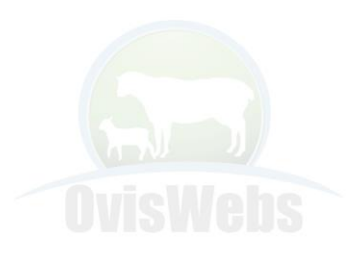

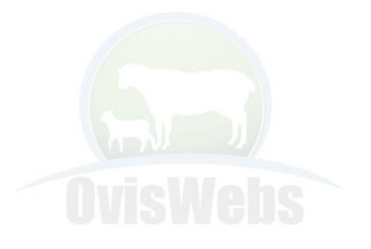

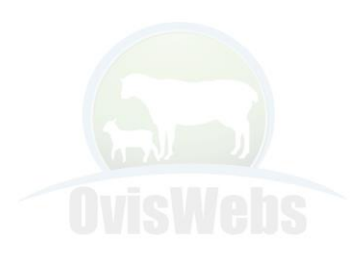

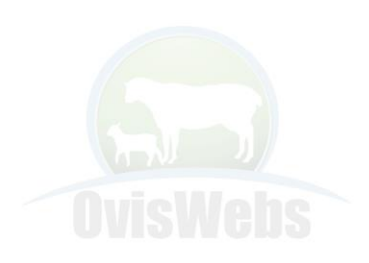

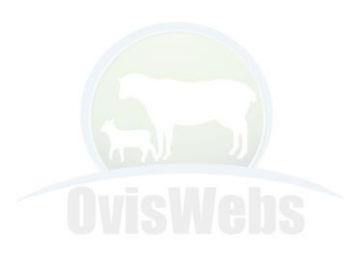

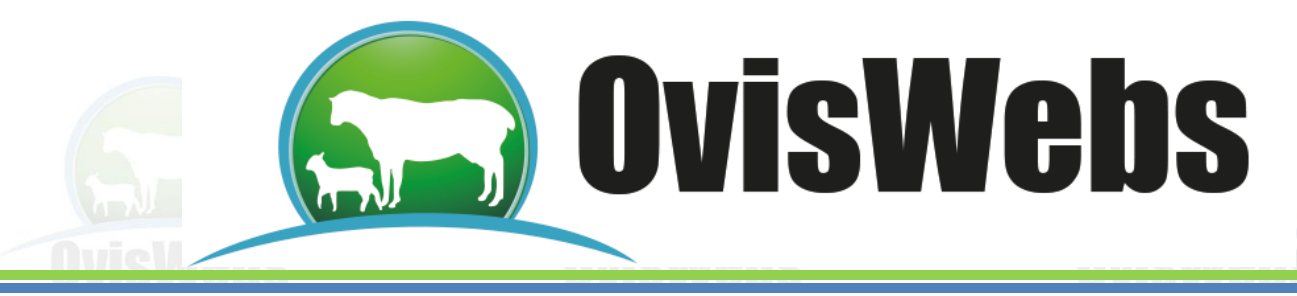

# **V. CASTRACIONES**

En la ventana Castraciones aparecen todos los machos que han nacido en la finca (rancho) y la casilla para ingresar la fecha de la castración.

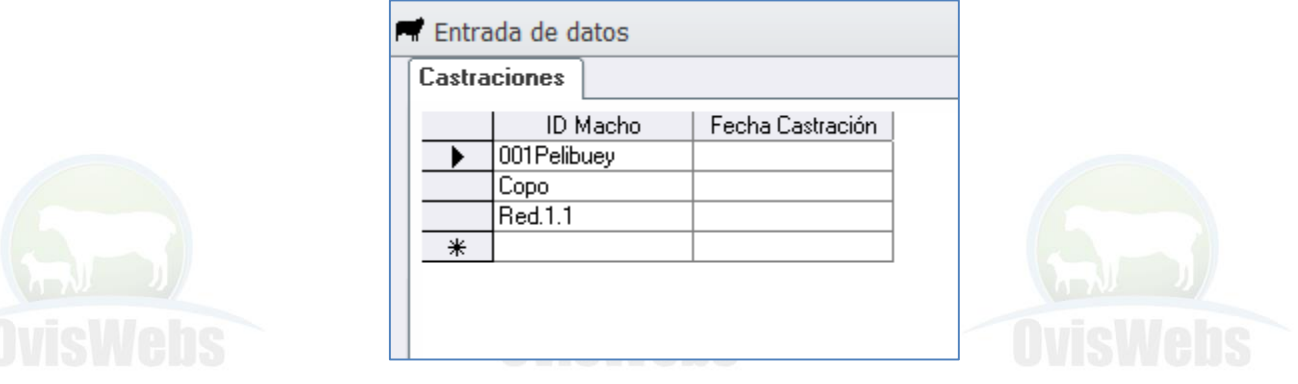

# **VI. TRANSFERENCIA DE EMBRIONES**

En la ventana Transferencia embriones se encuentran las casillas correspondientes a la información que se tiene en cuenta cuando se maneja transferencia de embriones.

El procedimiento que sigue después de la transferencia de embriones, es realizar una palpación. También se tiene en cuenta la madre biológica, la cual queda aparte de la madre genética.

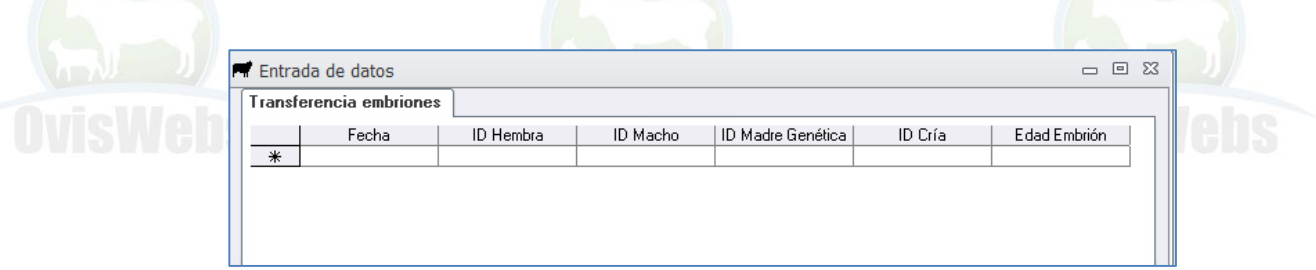

La información en estas casillas se ingresa de la misma forma.

Recuerde bajar el cursor para que la información quede grabada en la base de datos.

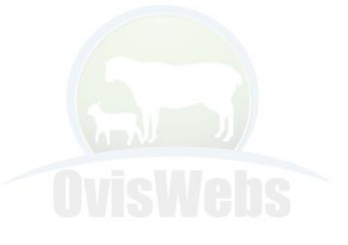

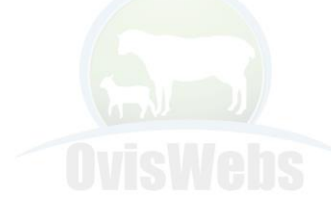

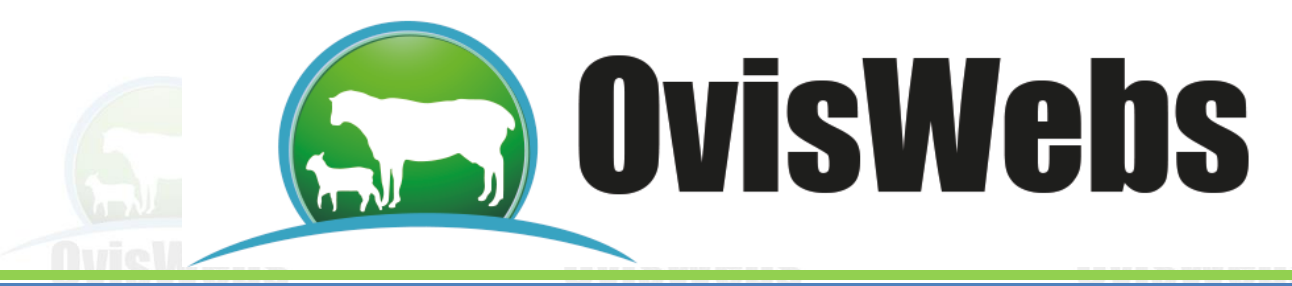

# **VI. GRÁFICAS DE LOS INDICADORES REPRODUCTIVOS**

En las fichas individuales se encuentra la opción de observar las gráficas de reproducción:

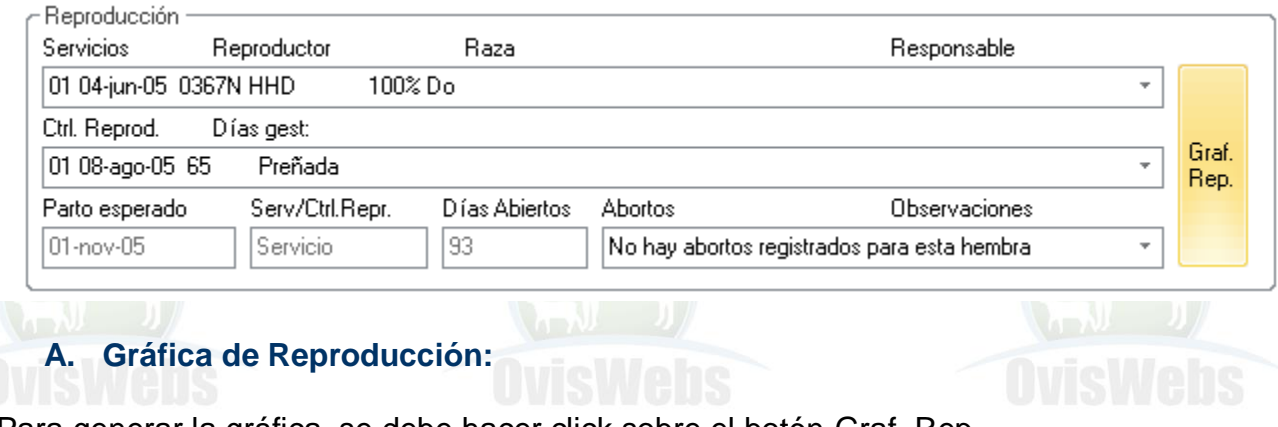

Para generar la gráfica, se debe hacer click sobre el botón Graf. Rep.

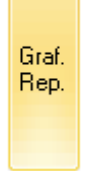

Esta opción gráfica los siguientes indicadores reproductivos:

Calores, Servicios, Concepciones y Palpaciones del ciclo que se quiera observar.

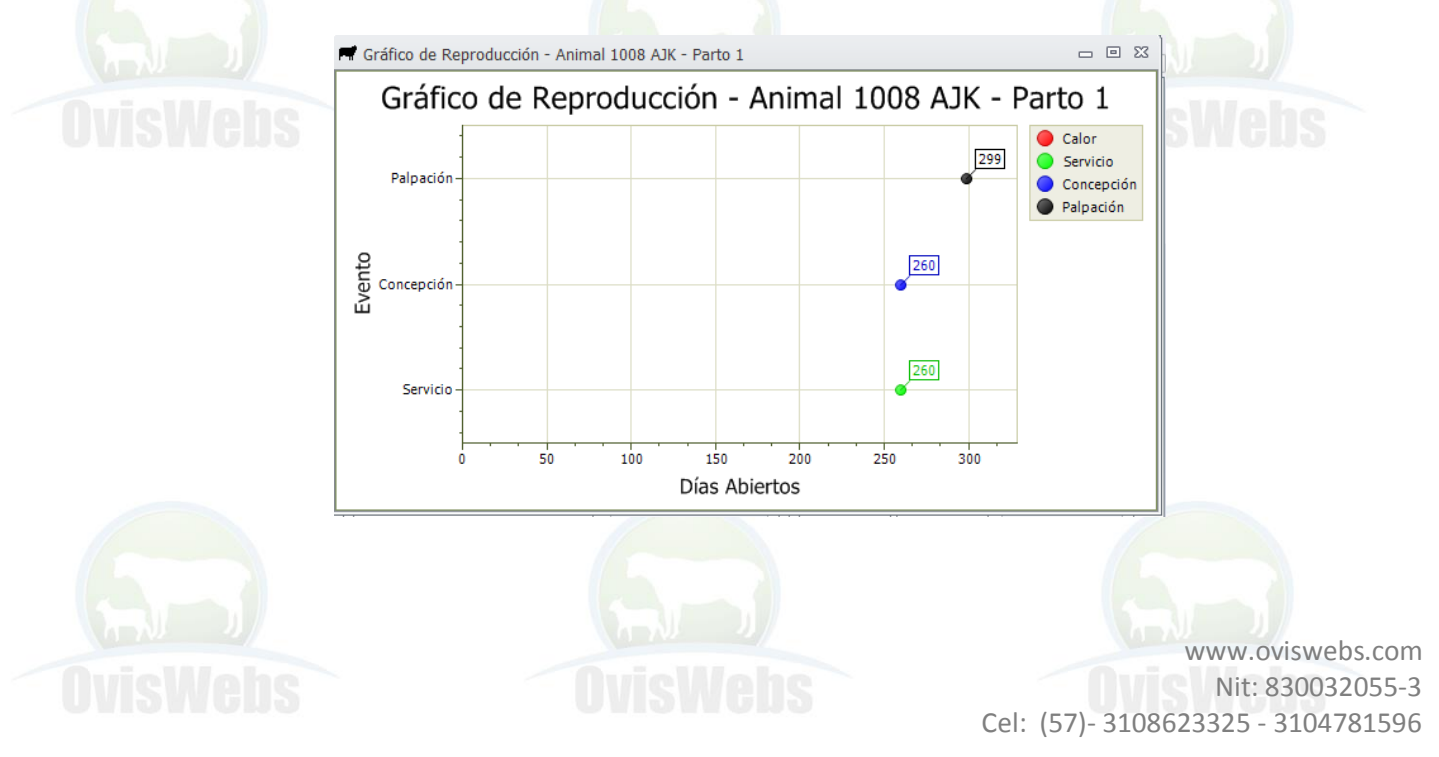

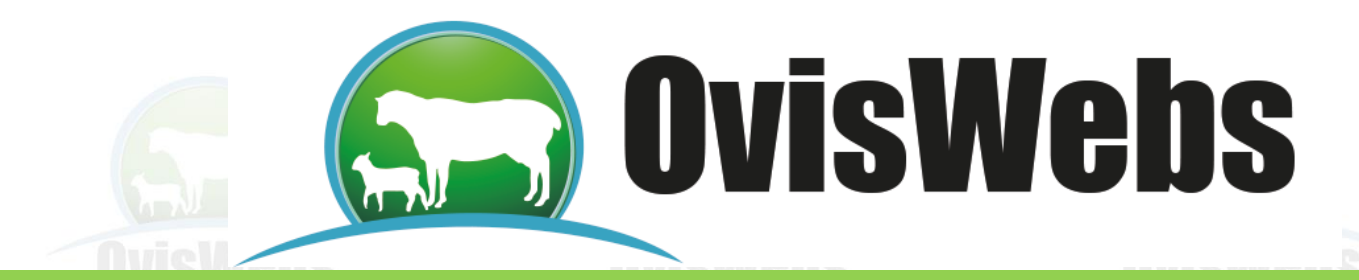

**Siguiendo las anteriores instrucciones usted puede Ingresar Datos Reproductivos al Software OvisWebs. Si usted Necesita de Nuestra Ayuda en Línea Recuerde que puede Ingresar a Nuestra Página www.Oviswebs.com El Siguiente Tema es un Taller que Usted debe Realizar con el fin de Afianzar los Conocimientos en el Ingreso de Información Reproductiva al Software OvisWebs.**

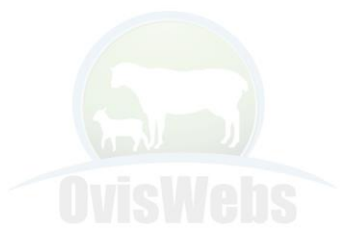

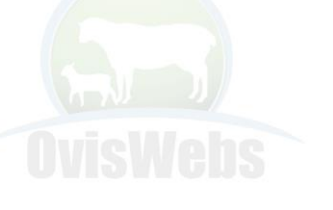

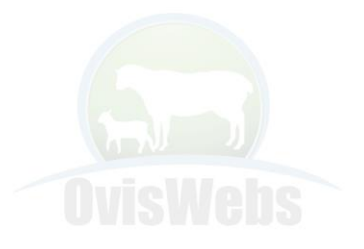

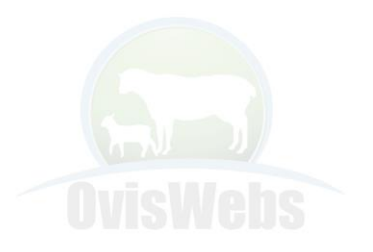

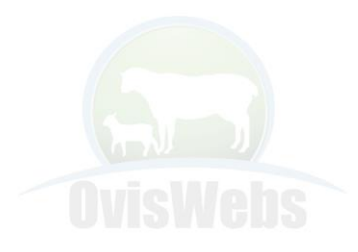

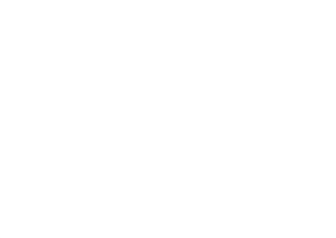

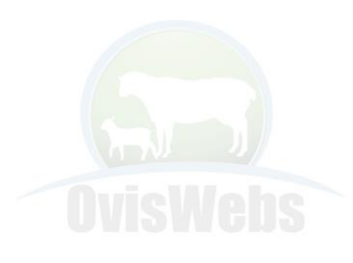